### **Sisukord**

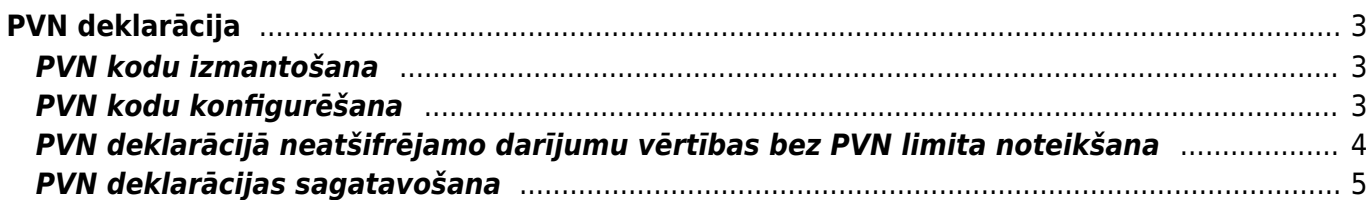

# <span id="page-2-0"></span>**PVN deklarācija**

## <span id="page-2-1"></span>**PVN kodu izmantošana**

[PVN deklarācijas dēļ realizācijas un iegādes dokumentos ir svarīgi izmantot atšķirīgus PVN kodus \(pat](https://wiki.directo.ee/_media/lv/klientu_stat1.png) [ja PVN likme ir vienāda, piemēram, 21 %\).](https://wiki.directo.ee/_media/lv/klientu_stat1.png)

To, kādi PVN kodi ir izmantoti realizācijas rēķinos, var pārbaudīt, sagatavojot atskaiti Klientu statistika dalījumā pa PVN kodiem. Apraksts par atskaites sagatavošanu ir pieejams [šeit.](https://wiki.directo.ee/lv/mr_aru_kl_stat)

Savukārt to, kādi PVN kodi ir norādīti kreditoru rēķinos, var pārbaudīt, sagatavojot atskaiti Piegādātāju statistika dalījumā pa PVN kodiem. Apraksts par atskaites sagatavošanu ir pieejams [šeit](https://wiki.directo.ee/lv/or_aru_hank_stat).

Sagatavojot atskaites Klientu statistika un Piegādātāju statistika dalījumā pa PVN kodiem būs redzams, kuri PVN kodi ir norādīti realizācijas rēķinos un kuri - kreditoru rēķinos. Vienādi PVN kodi nedrīkst tikt izmantoti gan realizācijas, gan iegādes dokumentos (izņemot tos, kas nav jāattēlo PVN deklarācijā).

Piemēram, ja Klientu statistikā ir redzama šāda situācija:

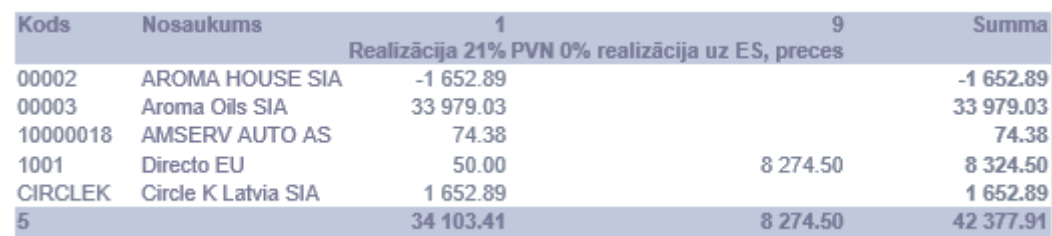

#### [un Piegādātāju statistikā šāda,:](https://wiki.directo.ee/_media/lv/pieg_stat1.png)

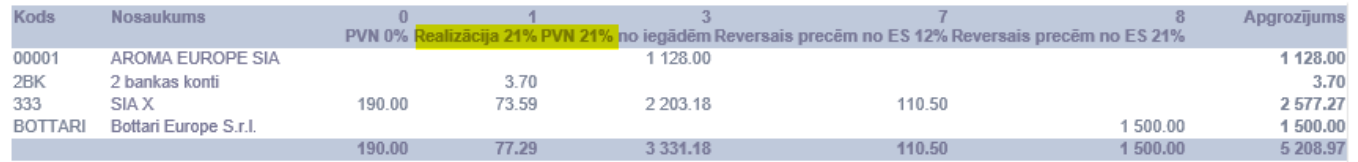

tad PVN kods 1 tiek izmantots kļūdaini - to nedrīkst izmantot iegādes dokumentos.

 Visbiežāk realizācijas PVN kodi nonāk kreditoru rēķinos tad, ja piegādātāju kartītēs nav norādīts atbilstošs PVN kods. Tādā gadījumā ir jānomaina PVN kods piegādātāju kartītēs un ienākošajos rēkinos.

#### <span id="page-2-2"></span>**PVN kodu konfigurēšana**

PVN deklarācijas dēļ realizācijas un iegādes dokumentiem jāizmanto atšķirīgi PVN kodi (pat ja PVN likme ir vienāda, piemēram, 21 %; tas attiecas arī uz PVN kodiem ar 0 % likmi).

#### **PVN kodu kartītēs ir jāveic ar PVN deklarācijas pārskatiem saistītie iestatījumi.** Lai to izdarītu:

Papildus info

1) No galvenās izvēlnes jādodas uz UZSTĀDĪJUMI → Finanšu uzstādījumi → PVN kodi → jāatver PVN koda kartīte (to var izdarīt, uzspiežot uz kartītes koda).

2) PVN koda kartītē pie **Papildus info** jānorāda, kurā PVN deklarācijas pārskatā jāattēlo darījumi, kuros izmantots konkrētais PVN kods.

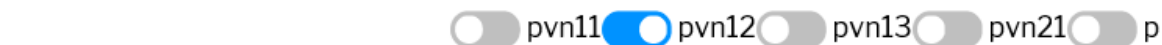

3) Zemāk jānorāda, kādam jābūt pārskatā norādītajam darījuma veida kodam.

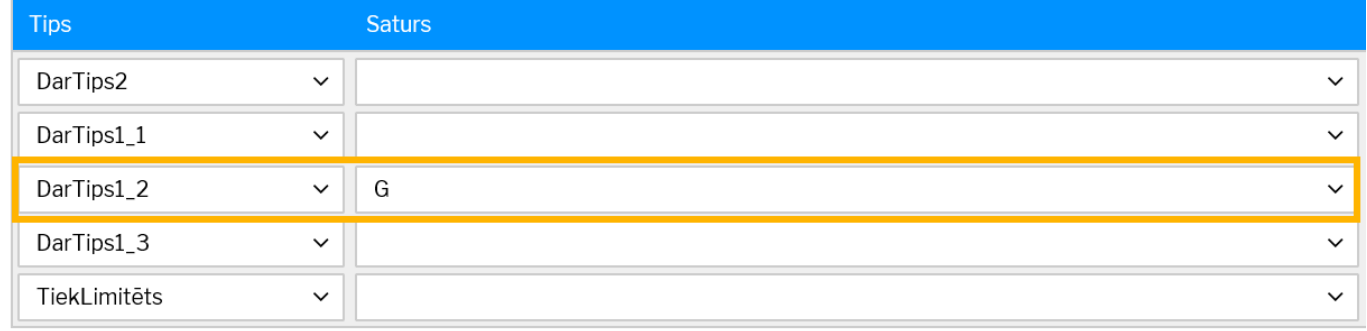

4) Laukā pie **TiekLimitēts** ir jānorāda, vai rēķini, kuriem ir piemērots konkrētais PVN kods ir jāatšifrē PVN deklarācijā arī tad, ja darījumu vērtība bez PVN ir mazāka nekā neatšifrējamās summas limits.

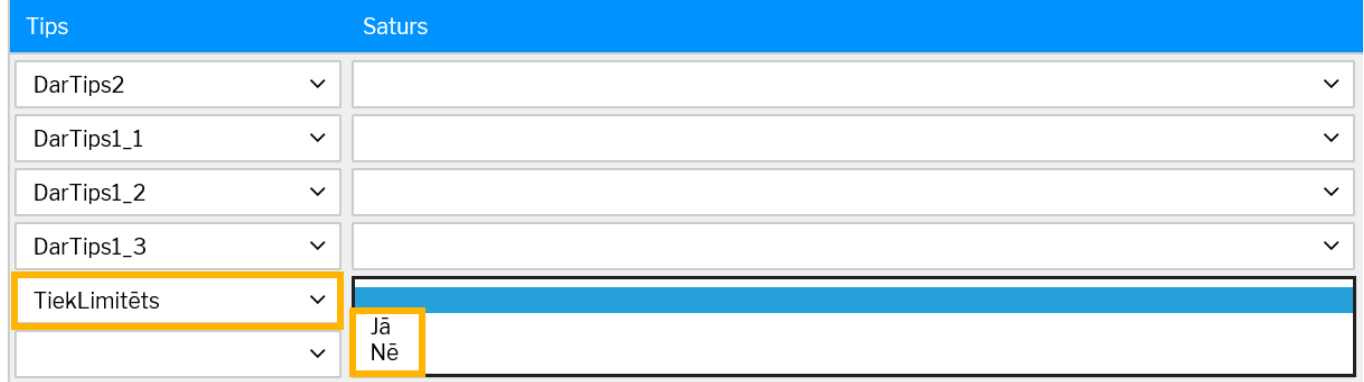

• Pie **Tiek limitēts** atzīmējot **Jā**, PVN deklarācijā tiks atšifrēti tie darījumi, kuru vērtība bez PVN pārsniedz limitu.

• Pie **Tiek limitēts** atzīmējot **Nē**, PVN deklarācijā tiks atšifrēti arī tie darījumi, kuru vērtība bez PVN ir mazāka par limitu (**Nē** ir jānorāda reversā PVN kodiem).

5) Lai saglabātu PVN koda kartītē veiktās izmaiņas, kartītē jānospiež poga Saglabāt.

### <span id="page-3-0"></span>**PVN deklarācijā neatšifrējamo darījumu vērtības bez PVN limita noteikšana**

PVN deklarācijā neatšifrējamo darījumu summas vērtības limitu bez PVN var noteikt PVN deklarācijas konfigurācijā.

Lai atvērtu PVN deklarācijas konfigurāciju, no galvenās izvēlnes jādodas uz UZSTĀDĪJUMI → Finanšu uzstādījumi → PVN deklarācija → jāatver konfigurācija, kuras kods ir **PVN** (konfigurāciju var atvērt, uzspiežot uz tās koda).

PVN deklarācijas konfigurācijā pēdējās aizpildītās rindiņas (tās numurs ir 9000 un tips ir **Teksts**) laukā **Apraksts** jānorāda summas limits.

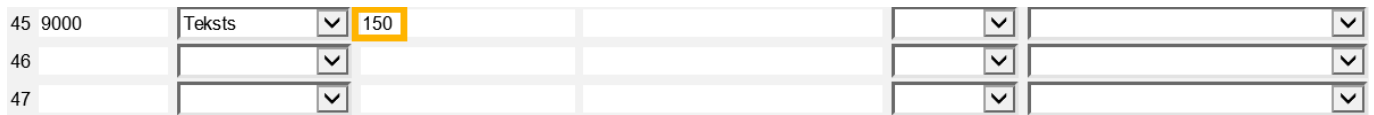

Lai saglabātu veiktās izmaiņas, jānospiež poga Saglabāt.

### <span id="page-4-0"></span>**PVN deklarācijas sagatavošana**

Lai sagatavotu PVN deklarāciju:

1) No galvenās izvēlnes jādodas uz kolonnu SISTĒMA → ATSKAITES → Pielāgotās atskaites

2) Laukā **Atskaite** jāizvēlas PVN deklarācijai atbilstošā atskaites forma.

3) Jānorāda periods, par kuru jāsagagatvo PVN deklarācija.

4) Jānorāda, kādā formātā jāiegūst atskaite. Izvēloties formātu "print", PVN deklarācija tiks sagatavota kā vizuāla izdruka. Savukārt izvēloties "xml" tiks iegūts fails, ko varēs augšupielādēt EDS.

5) Pēc tam jānospiež poga Drukāt.

From: <https://wiki.directo.ee/> - **Directo Help**

Permanent link: **<https://wiki.directo.ee/lv/kaibemaks?rev=1646824427>**

Last update: **2022/03/09 13:13**

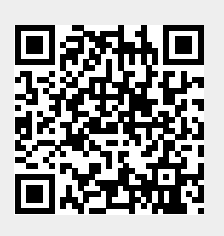